# **labGate #connect und Doctorly - LDT (ohne Rückschrieb) (#####IN ARBEIT#####)**

Diese Version bezieht sich auf die labGate #connect Version 23.25.01

Voraussetzung: .NET Framework 4.8

Anleitung zur Installation von labGate #connect unter [c. labGate #connect - Installation](https://share.labgate.net/display/IN/c.+labGate+%23connect+-+Installation)

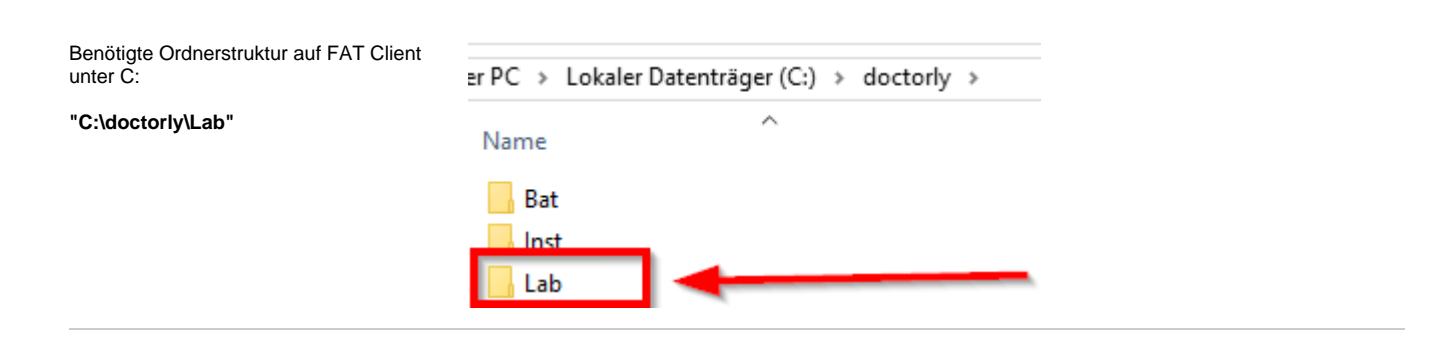

## **Konfiguration labGate #connect**

Zur Übertragung der Auftragsdaten per LDT muss die Import-Methode im labGa te #connect entsprechend gewählt werden.

Öffnen Sie hierzu die Einstellungen des labGate #connect. Klicken Sie hierzu per Rechtsklick auf das labGate #connect Icon im Systemtray und wählen **"Konfigurieren...".**

Wechseln Sie zum Reiter **"Module"** und wählen Sie im Bereich "Import" die Option **"LDT"**. Anschließend klicken Sie **"Konfigurieren..."**.

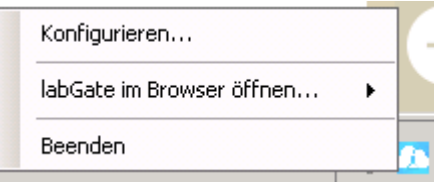

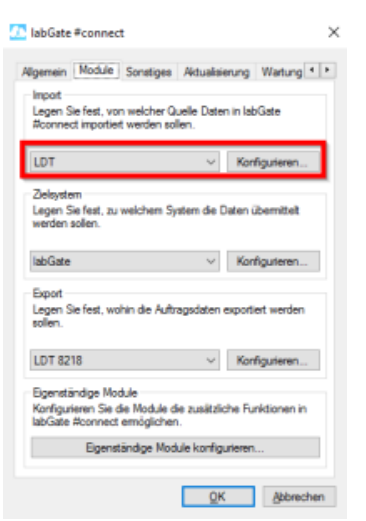

Füllen Sie nun die Felder unter **"Allgem ein"** und **"Erweitert"** wie im Bild dargestellt aus.

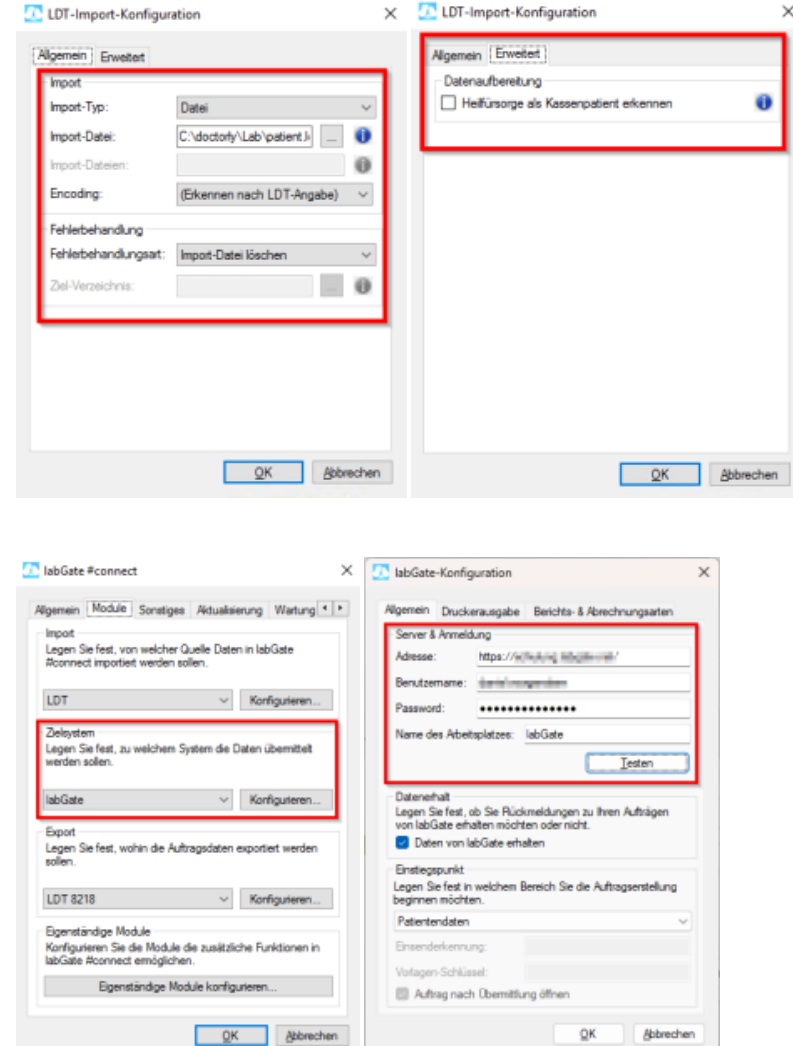

 $\times$  // LDT-Import-Konfiguration

Als Nächstes können die Export-Einstellung in labGate #connect vorgenommen werden.

Das Zielsystem wird wie üblich eingestellt. Hier in den Bildern rechts zu

sehen.

Wählen Sie im Bereich **"Export"** die Option **"LDT 8218"**.

Anschließend klicken Sie **"Konfiguriere n"**.

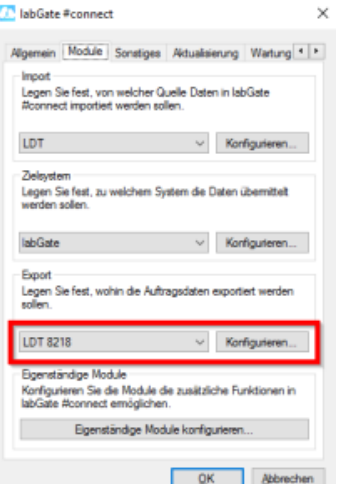

Anschließend tragen Sie die Konfiguration in den Reitern **"Allgemei n"** und **"Erweitert"**, wie in den Bildern zu sehen, ein.

Ausgabe-Verzeichnis: **"C: \doctorly\Lab\"**

Dateiname: **"{vorname}\_{nachname}\_ {geb}\_{id}\_{nr}.gdt"**

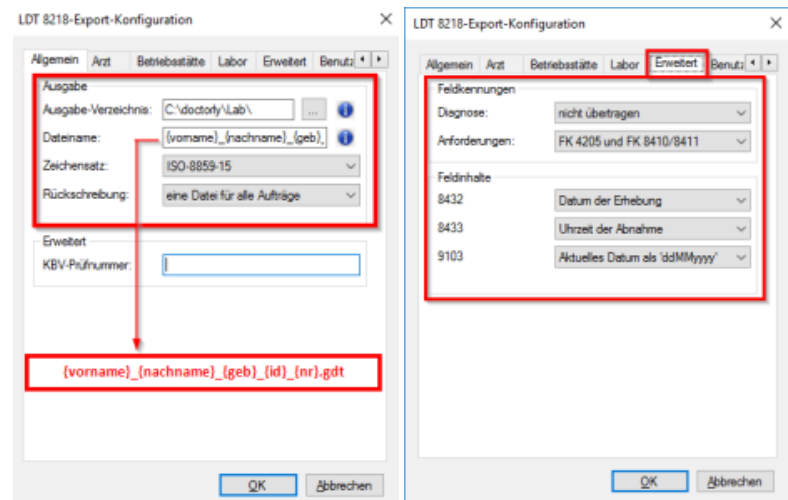

#### **Freischaltung der Schnittstelle in Doctorly**

Die Konfiguration der LDT-Schnittstelle erfolgt unter:

**"Daten"**

...

**"Einstellungen..."**

**"Erweiterte Einstellungen"**

**(Zugriffscode von SAmAs notwendig)**

**"Labor (LDT) / Geräte (GDT)"**

## **Konfiguration Doctorly**

In SAmAs muss zunächst ein Labor angelegt werden. Dies erfolgt über:

**"Daten" "Standardtabellen"**

Dann navigieren Sie weiter:

**"Arbeitsmedizin" "Labore" "Bearbeiten"**

Und tragen wie im Bild zu sehen das Labor ein.

Anschließend mit **"Speichern"** übernehmen.

Jetzt kann ein Gerät angelegt werden, das dann zum Aufruf des Laborauftrags verwendet wird.

Hierzu navigieren Sie über **"Daten" "System" "Geräteeinsellungen..."**

#### Anschließend

#### **"Labor: labGate" benennen**

 Einstellungen wie im Bild (Laut Auskunft von **SAmAs** wichtig: bei Eingangsdatei soll nur das Verzeichnis angegeben werden!)

**"Speichern"**

Der Inhalt der **[moveGDT.bat](#)** ist:

Die **moveGDT.bat** wird in C:\AIS\ abgelegt.

### **Erstellung eines Laborauftrags in Doctorly**

 $202$ 

Auftragserstellung

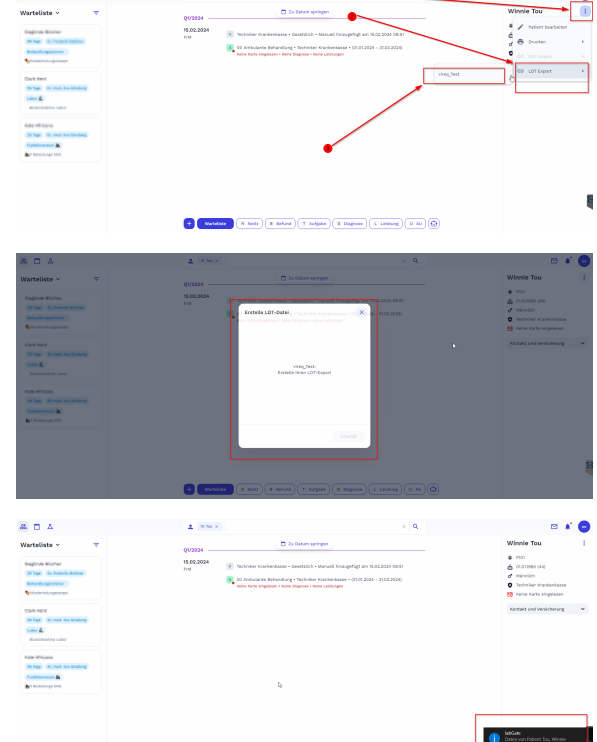

 $\blacksquare$ **D** (KNO) (EMAN) (FAQDA) (Edigma